<span id="page-0-0"></span>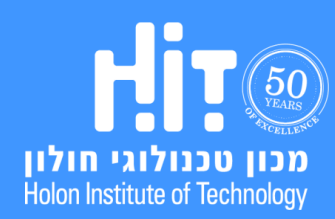

[כניסה למפגש סינכרוני ב-](#page-1-0) ZOOM [התחברות למפגש דרך המובייל](#page-9-0) [שיתוף מסך](#page-13-0) [צפייה בהקלטות שיעור](#page-18-0)

**מדריך משתמש לסטודנטים – תוכן עיניינים**

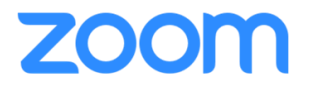

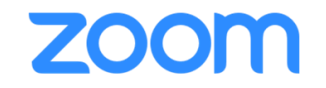

# <span id="page-1-0"></span>**כניסה למפגש סינכרוני ב- ZOOM**

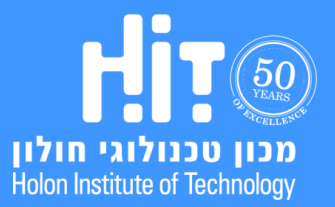

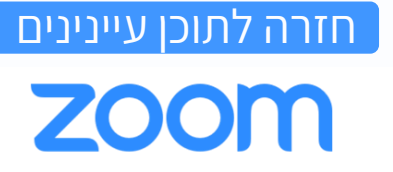

 $\star$ עריכה

.1 היכנסו ל-MOODLE ולחצו על **פעילות** ה-ZOOM:

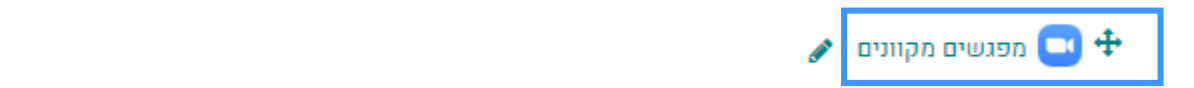

#### .2 להצטרפות למפגש לחצו על **Join**:

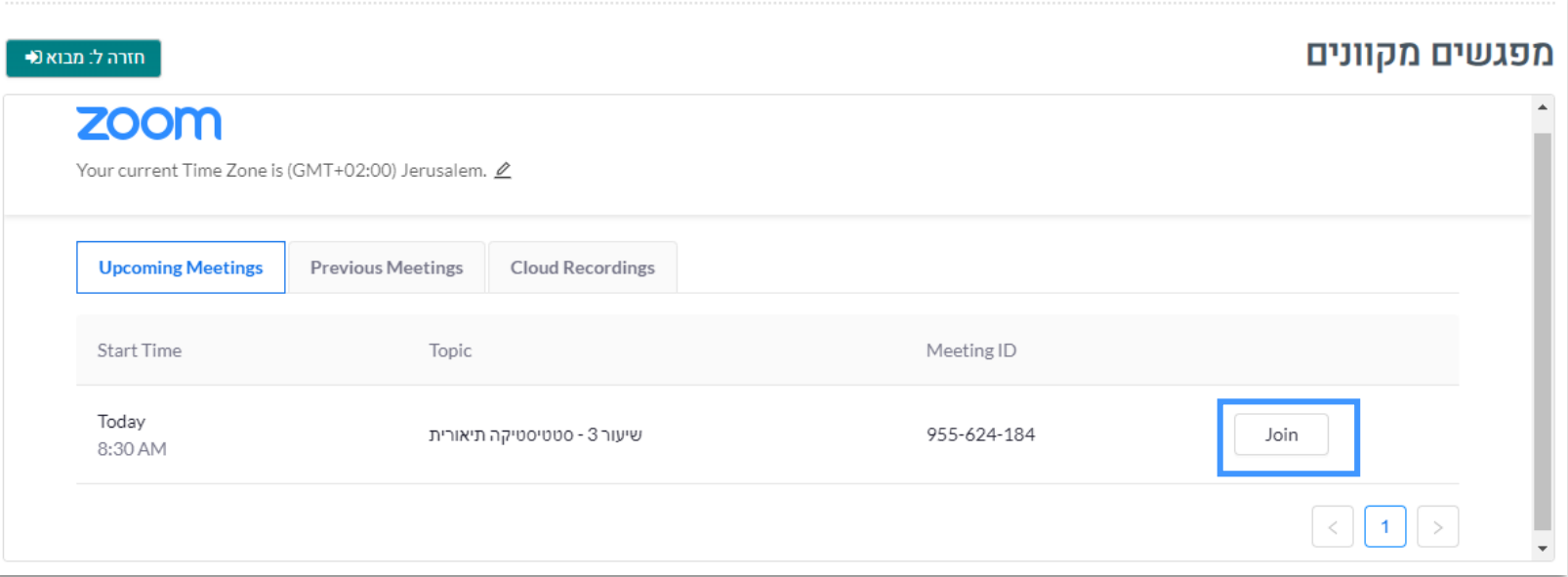

## **כניסה למפגש סינכרוני ב- ZOOM**

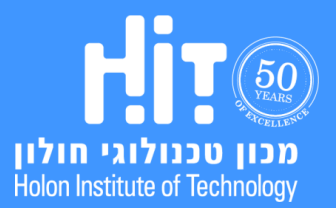

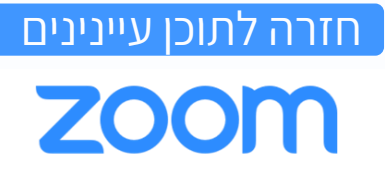

#### .3 בחלונית החדשה שנפתחה, לחצו **Zoom Open**:

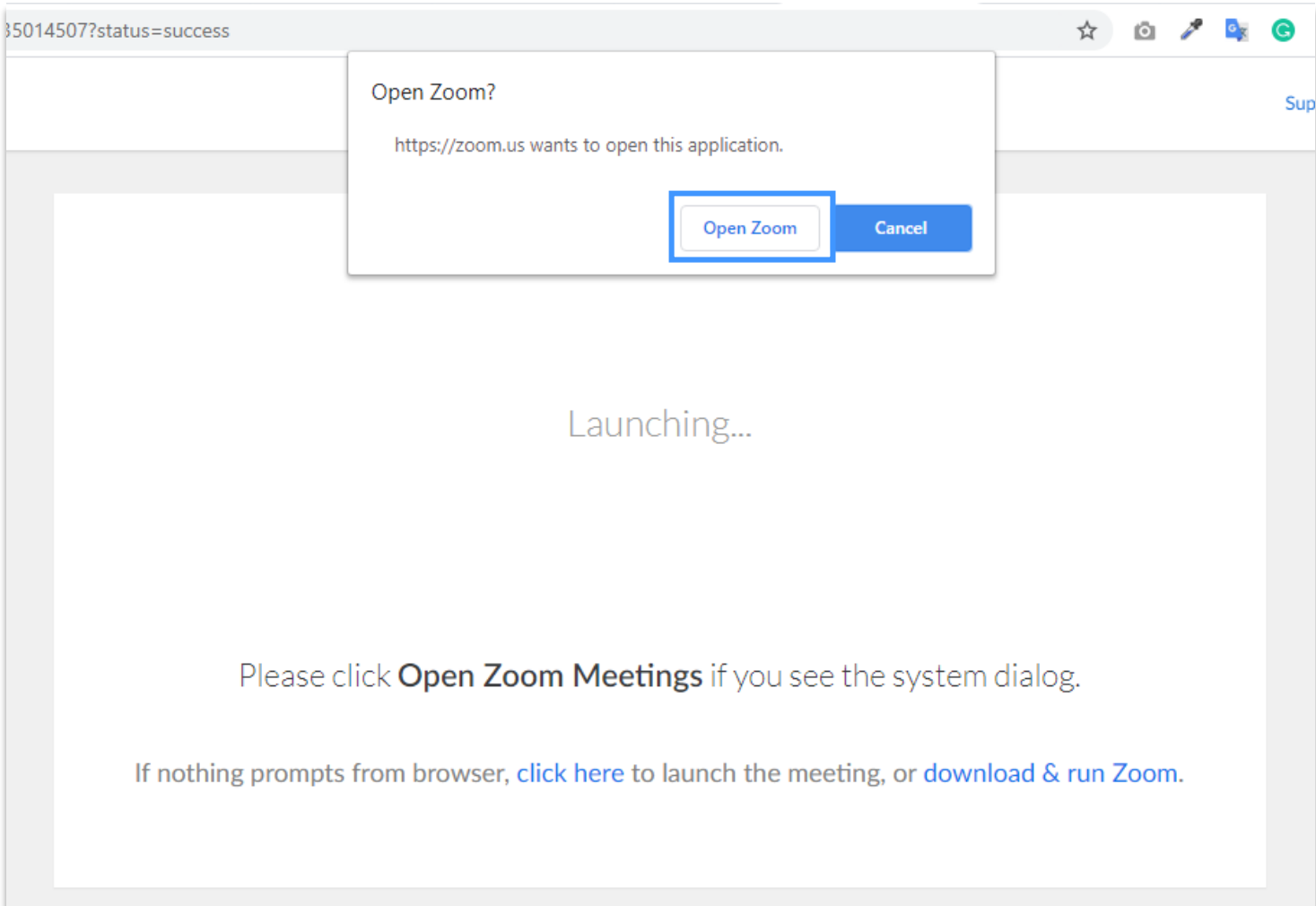

## **כניסה למפגש סינכרוני ב- ZOOM**

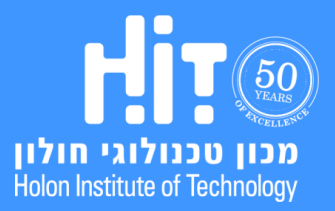

.4 טרם הכניסה למפגש, בצעו בדיקת שמע ואודיו על ידי לחיצה על **Microphone and Speaker Test**:

[חזרה לתוכן עיינינים](#page-0-0)

**ZOOM** 

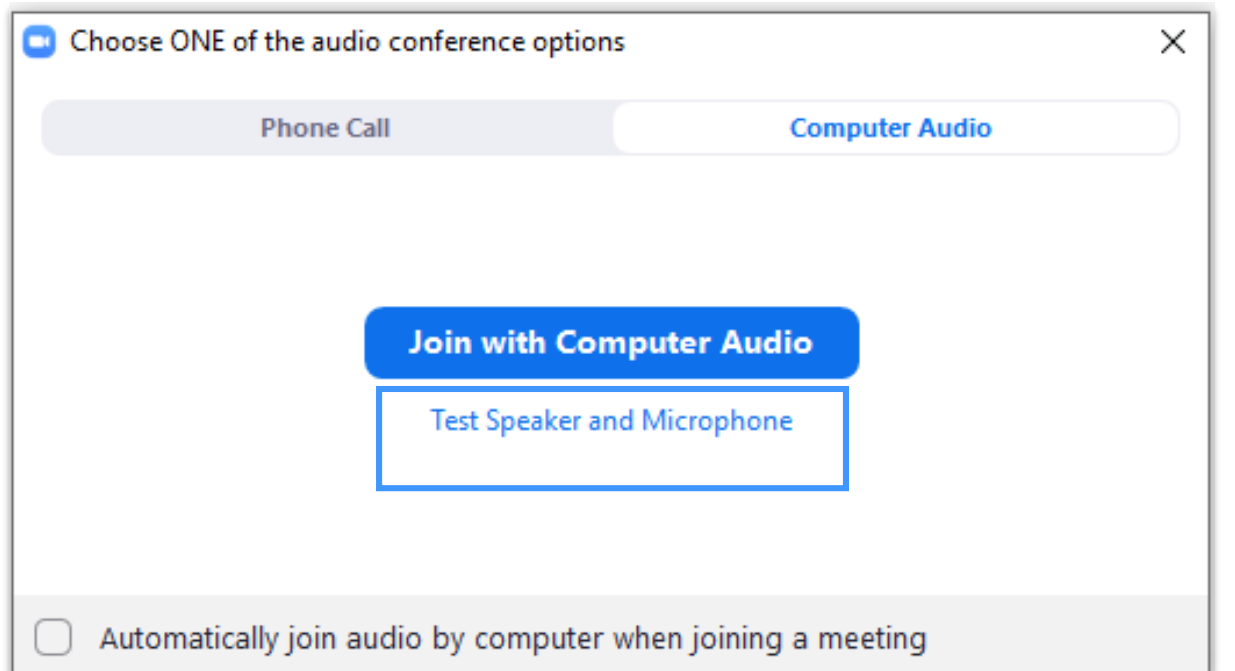

**כניסה למפגש סינכרוני ב- ZOOM**

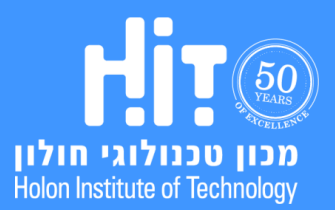

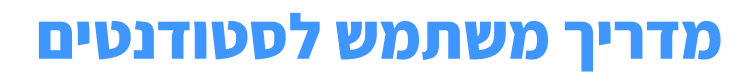

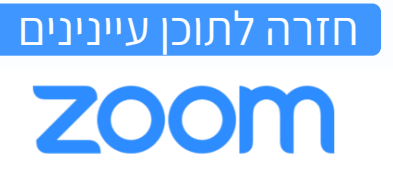

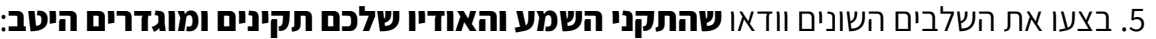

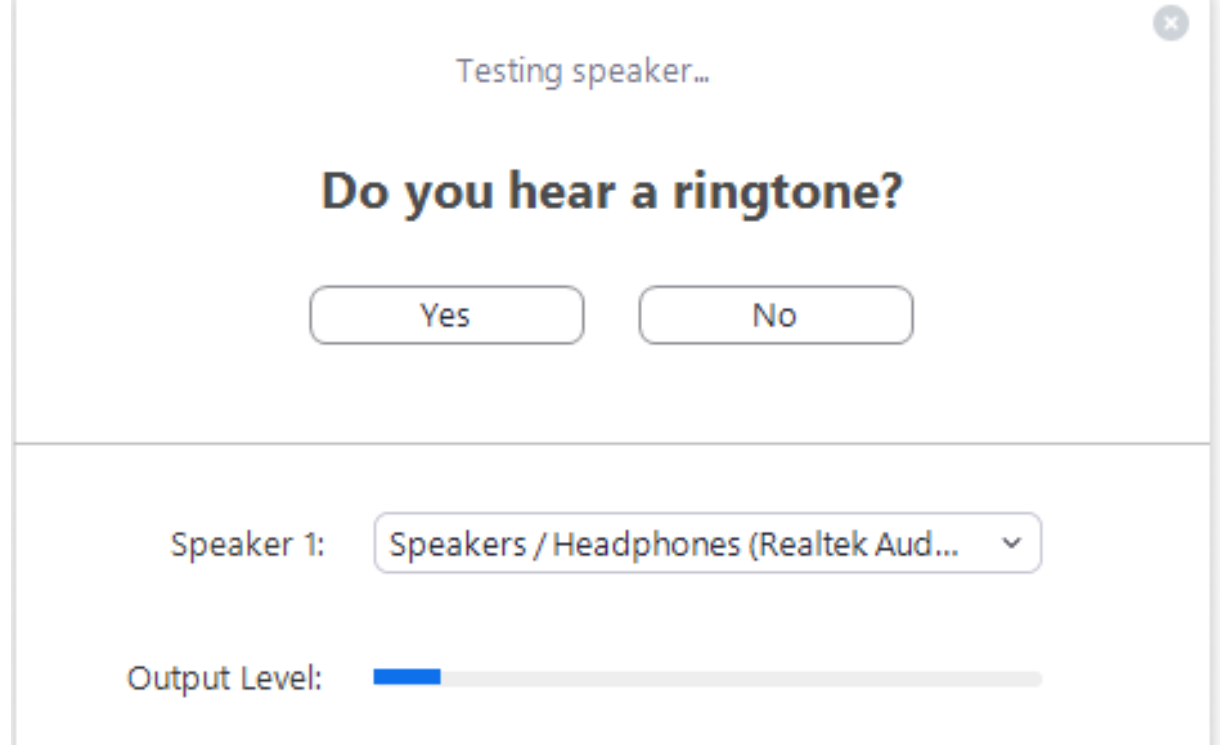

**כניסה למפגש סינכרוני ב- ZOOM**

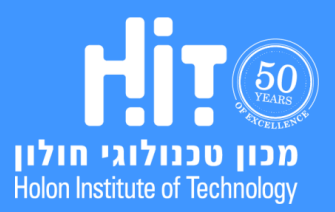

.6 בסיום הבדיקה לחצו על **Audio Computer with Join**:

 $\mathbb{C}$ 

#### Speaker and microphone looks good

Speakers / Headphones (Realtek Audio) Speaker: Microphone: Microphone Array (Realtek Audio)

Join with Computer Audio

**כניסה למפגש סינכרוני ב- ZOOM**

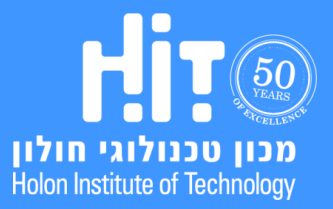

הופק על ידי המרכז לקידום הוראה והפקולטה לטכנולוגיות למידה. )מרץ, 2020(

## [חזרה לתוכן עיינינים](#page-0-0)**ZOOM**

#### :**Join with Computer Audio** על שוב לחצו .7

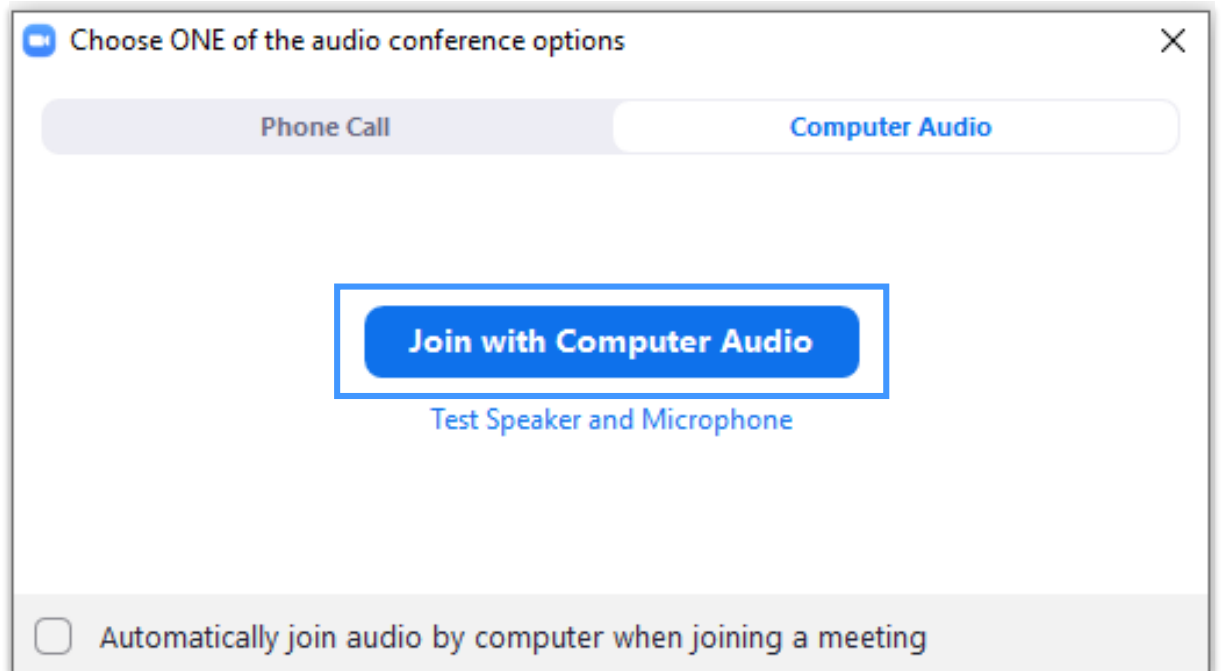

[חזרה לתוכן עיינינים](#page-0-0)

**ZOOM** 

**כניסה למפגש סינכרוני ב- ZOOM**

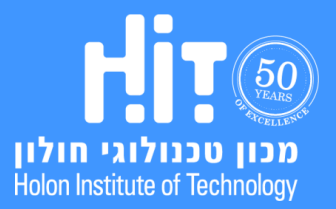

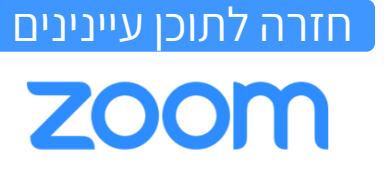

.8 פאנל השליטה:

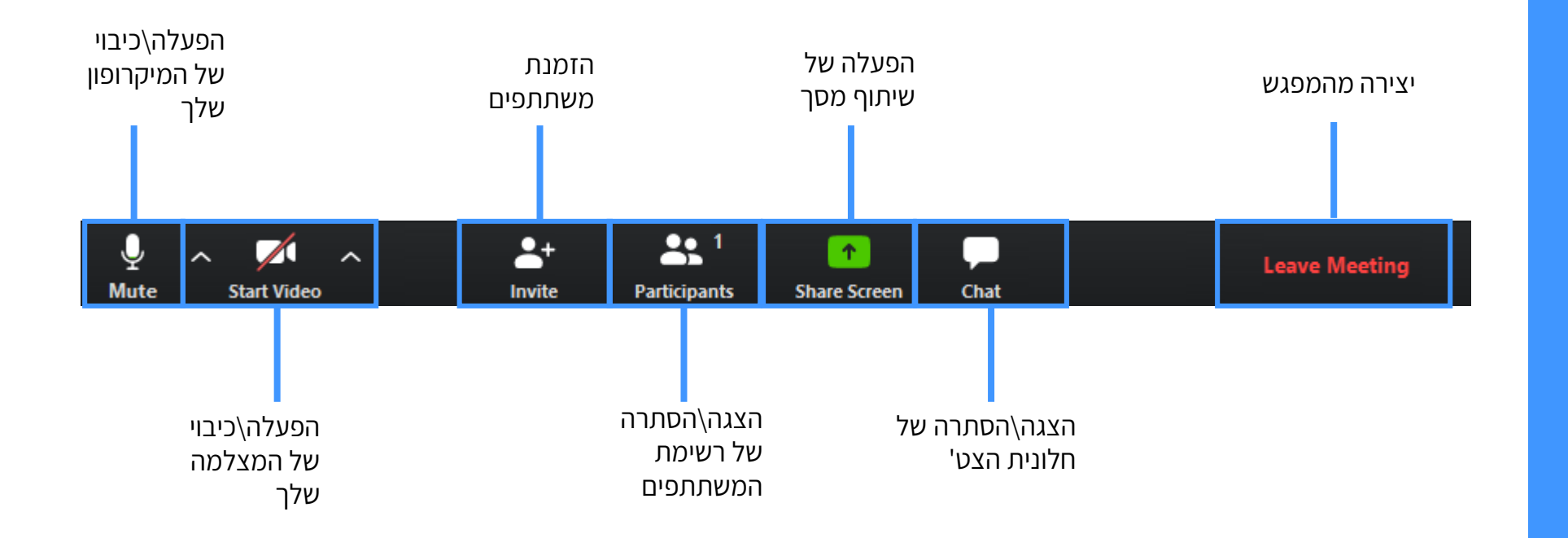

**כניסה למפגש סינכרוני ב- ZOOM**

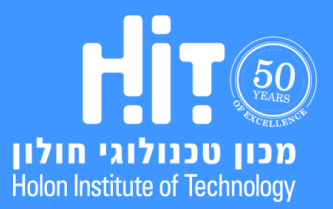

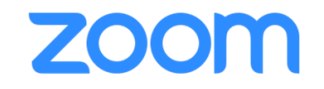

# <span id="page-9-0"></span>**התחברות למפגש דרך המובייל**

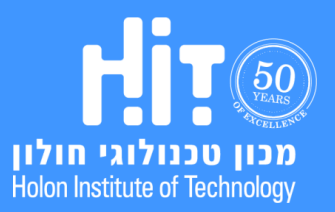

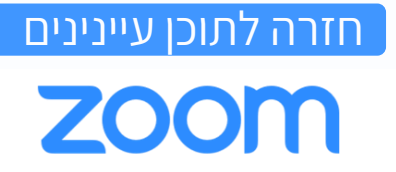

.1 באם אינכם יכולים להתחבר דרך מחשב שולחני או לפטופ, עליהם להוריד למכשירכם את אפליקציית ZOOM באחת מחנויות האפליקציות.

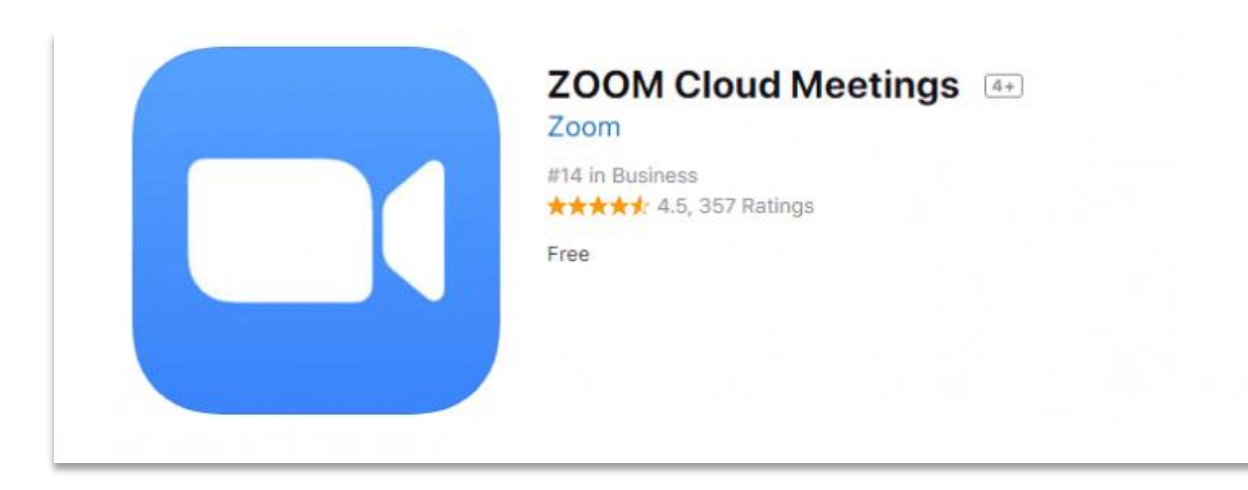

**התחברות למפגש דרך המובייל**

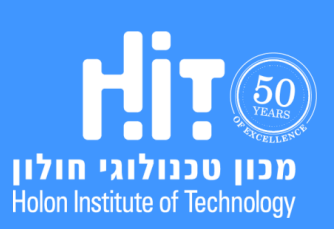

## **התחברות למפגש דרך המובייל**

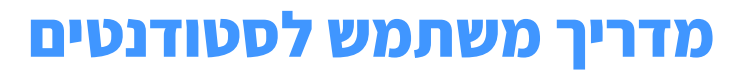

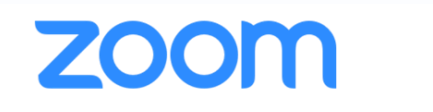

[חזרה לתוכן עיינינים](#page-0-0)

.2 אחרי שהתקנתם את האפליקציה, הצטרפו למפגש באמצעות המובייל דרך ה-MOODLE:

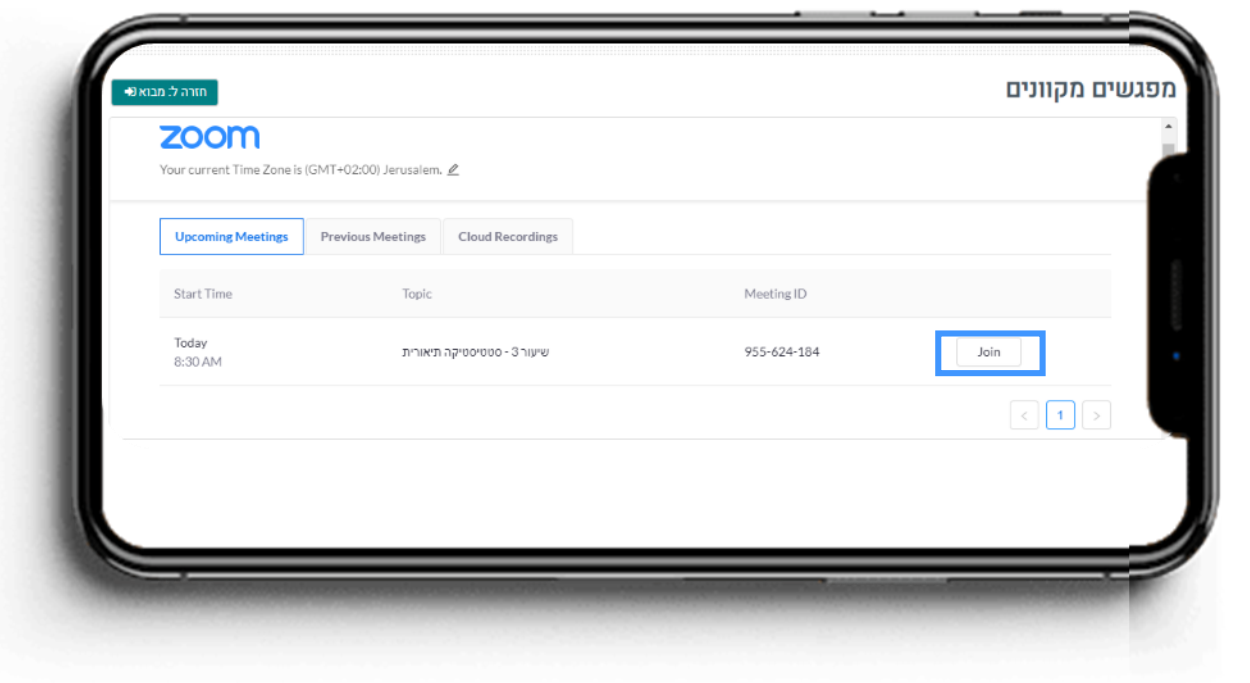

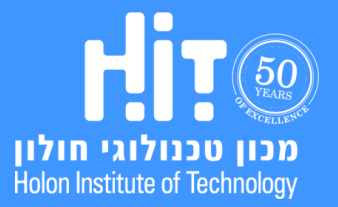

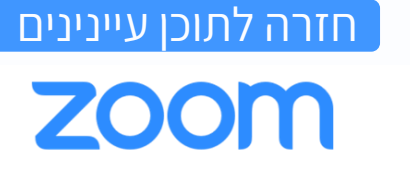

.3 המפגש יפתח לכם במכשיר הנייד דרך אפליקציית ZOOM:

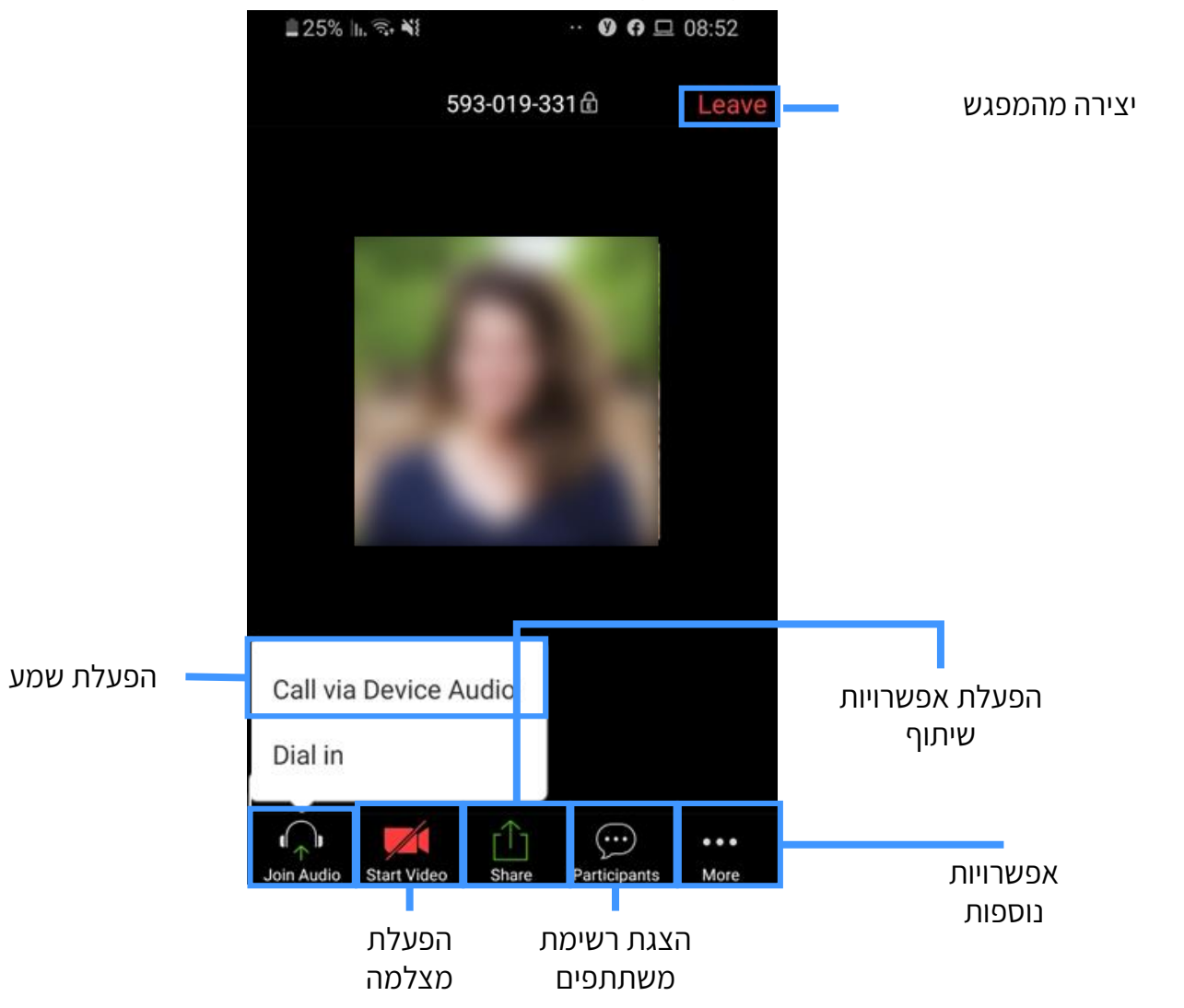

**התחברות למפגש דרך המובייל**

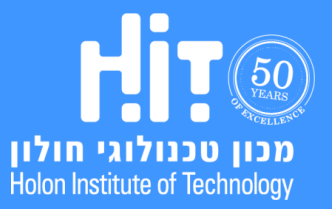

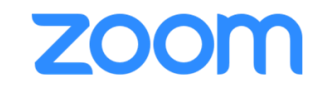

# **שיתוף מסך**

<span id="page-13-0"></span>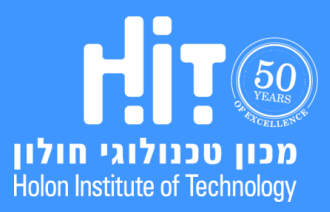

## [חזרה לתוכן עיינינים](#page-0-0)**ZOOM**

#### .1 לחצו על **Screen Share**:

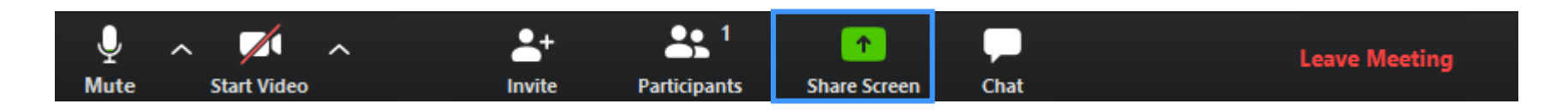

#### **שיתוף מסך**

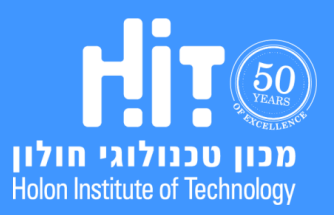

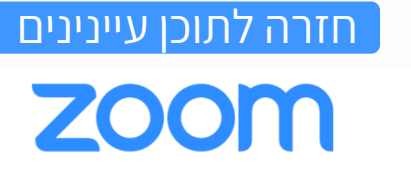

#### .2 בחרו **איזה מסך תרצו לשתף**:

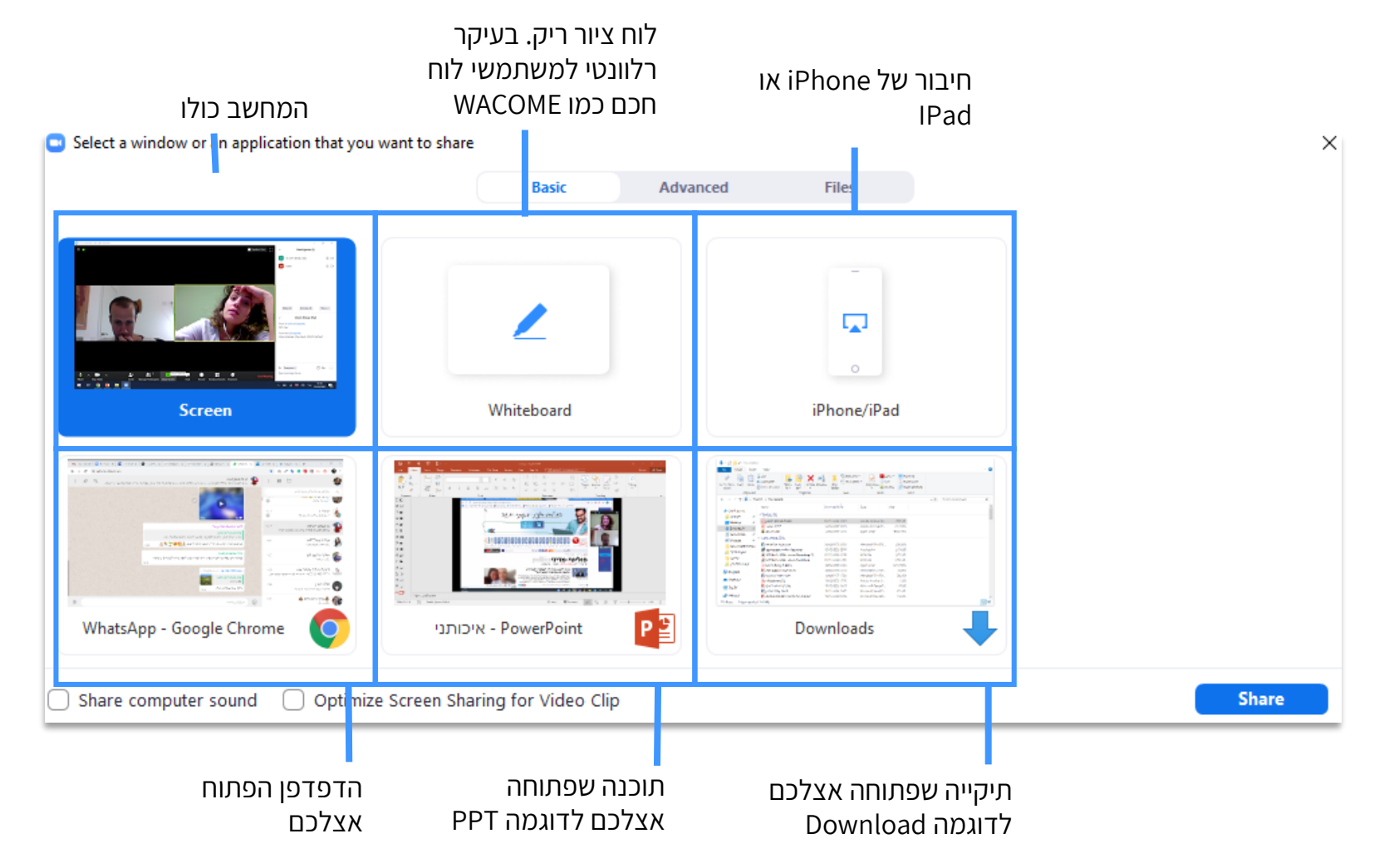

#### **שיתוף מסך**

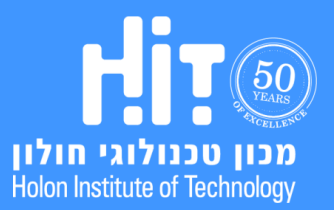

#### סמנו אם ברצונכם שישמעו את הסאונד במחשב שלכם

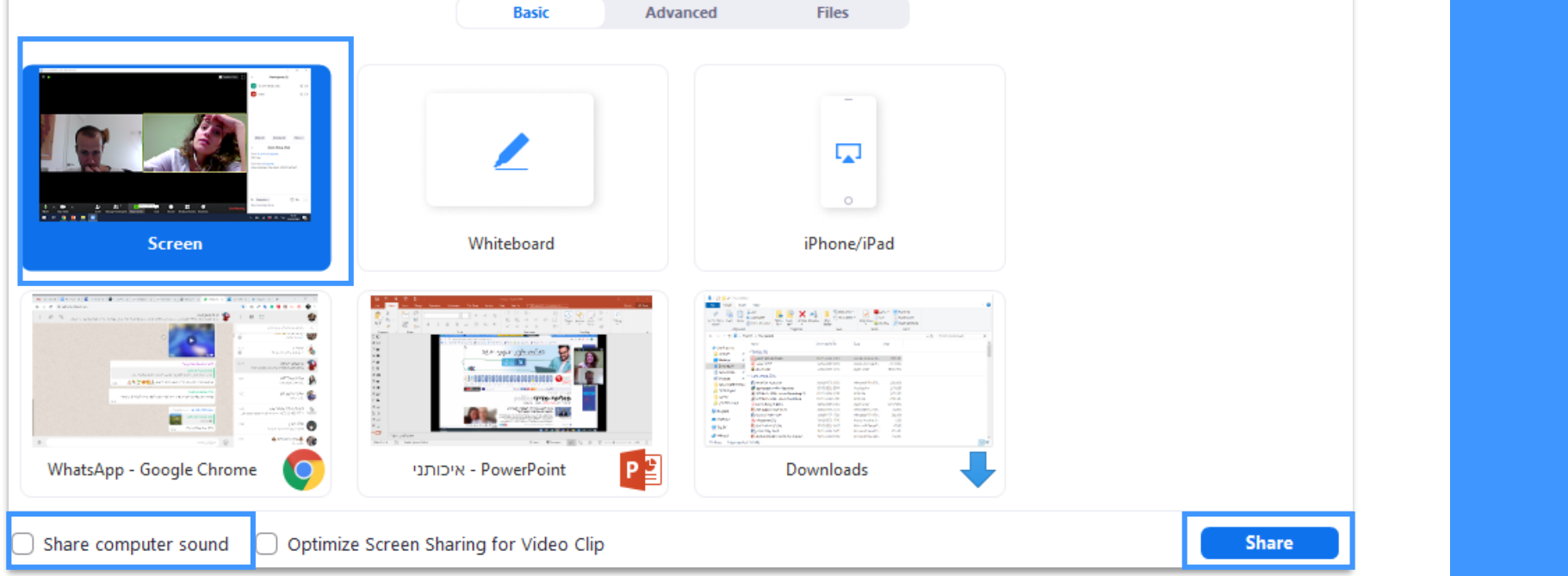

## **שיתוף מסך**

HIT 60 מכון טכנולוגי חולון<br>Holon Institute of Technology

הופק על ידי המרכז לקידום הוראה והפקולטה לטכנולוגיות למידה. )מרץ, 2020(

## **מדריך משתמש לסטודנטים**

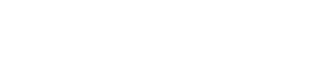

.3 לחצו **Share**:

 $\times$ 

## [חזרה לתוכן עיינינים](#page-0-0)**ZOOM**

Select a window or an application that you want to share

הופק על ידי המרכז לקידום הוראה והפקולטה לטכנולוגיות למידה. )מרץ, 2020(

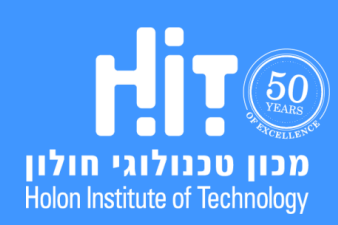

# **שיתוף מסך**

.4 כך יראה המסך שלכם בעת השיתוף, בכל שלב תוכלו לעצור את השיתוף על ידי לחיצה על **Share Stop**:

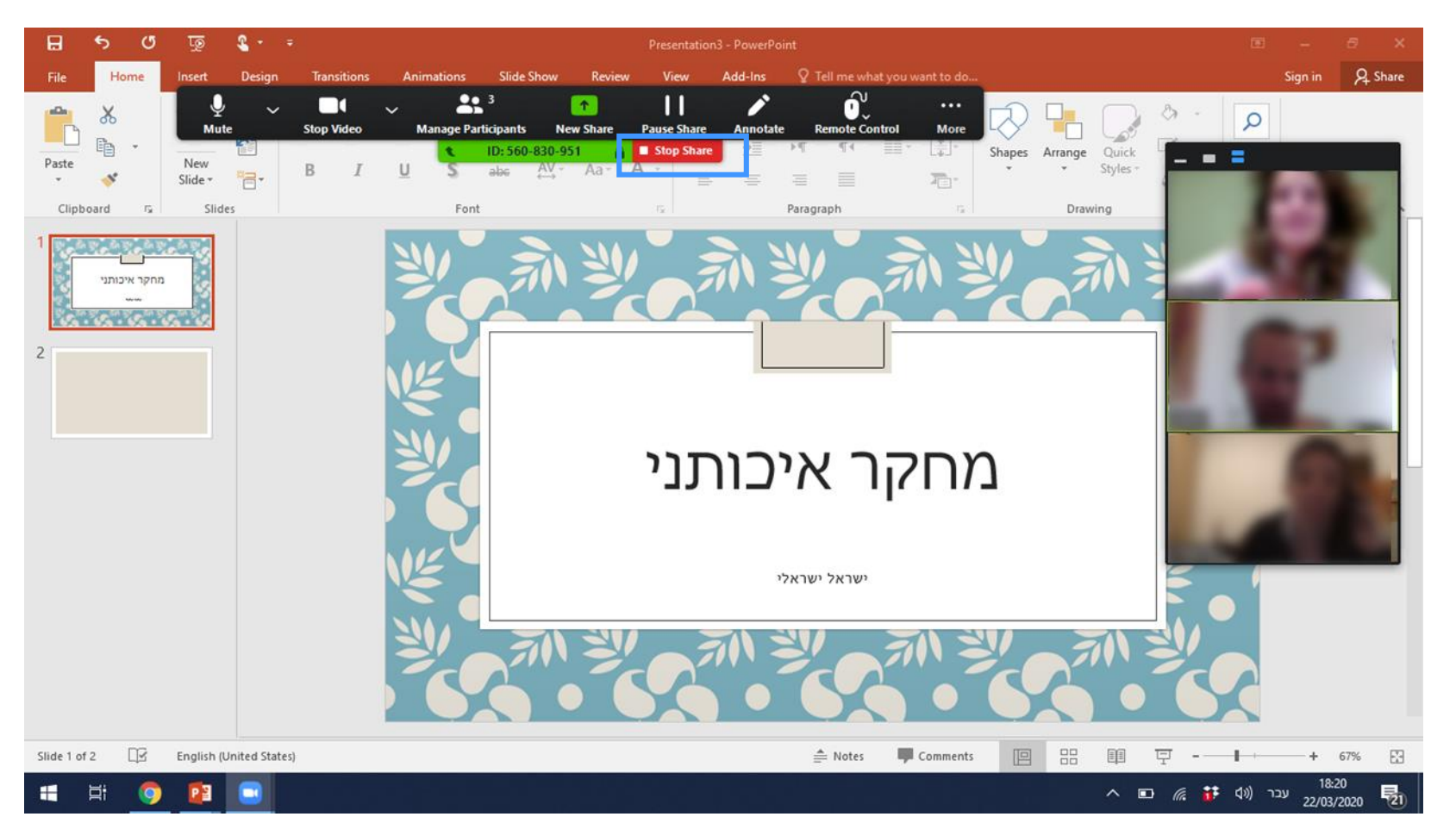

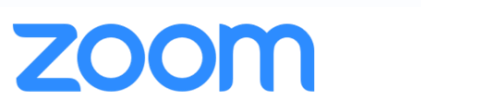

[חזרה לתוכן עיינינים](#page-0-0)

#### **מדריך משתמש לסטודנטים**

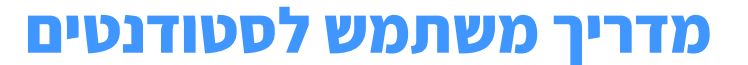

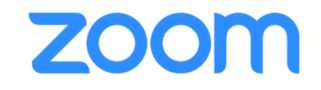

# **צפייה בהקלטות שיעור**

<span id="page-18-0"></span>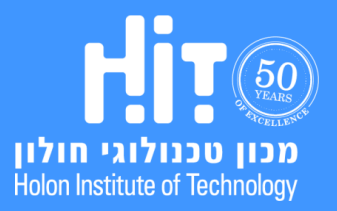

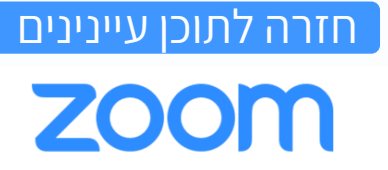

 $\star$ עריכה

.1 היכנסו ל-MOODLE ולחצו על **פעילות** ה-ZOOM:

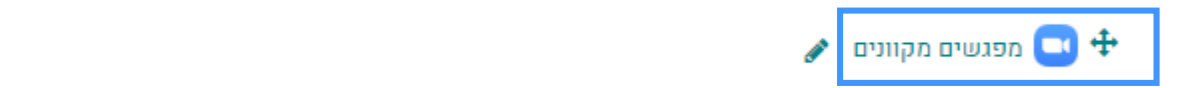

#### .2 עברו ללשונית **Recordings Cloud**:

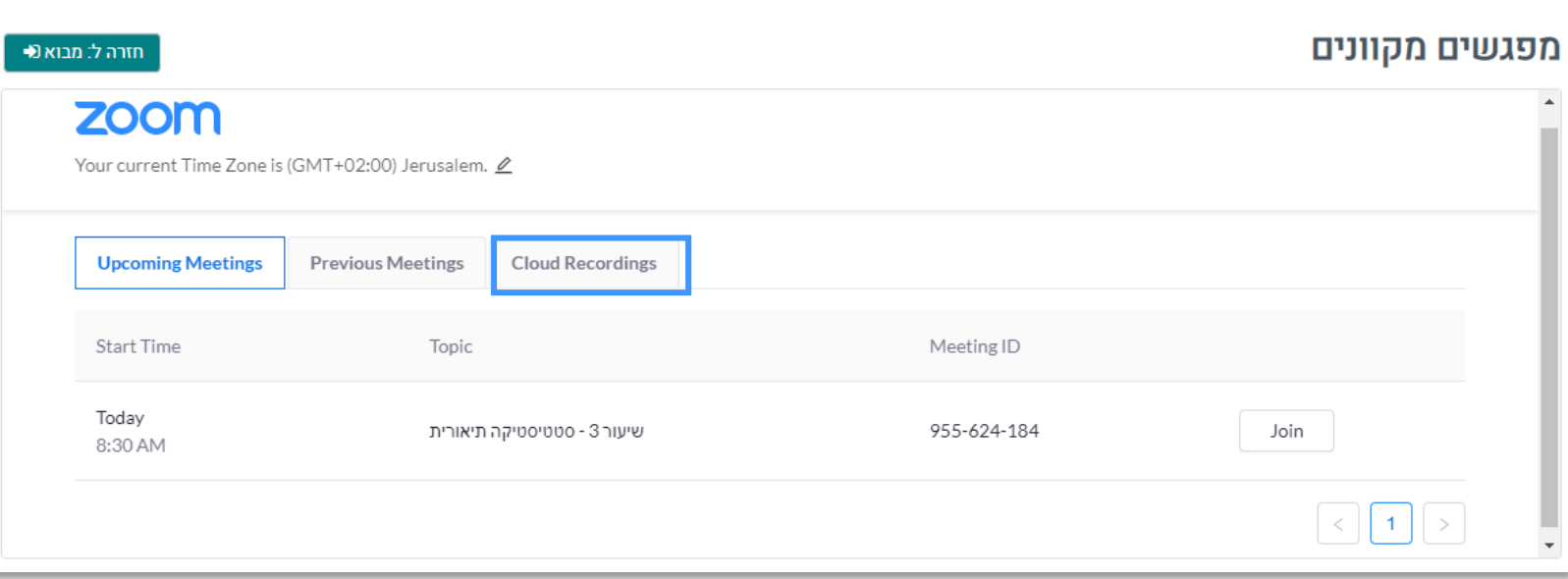

## **צפייה בהקלטות שיעור**

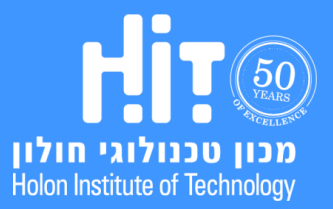

#### .3 לחצו על **שם השיעור** הרלוונטי:

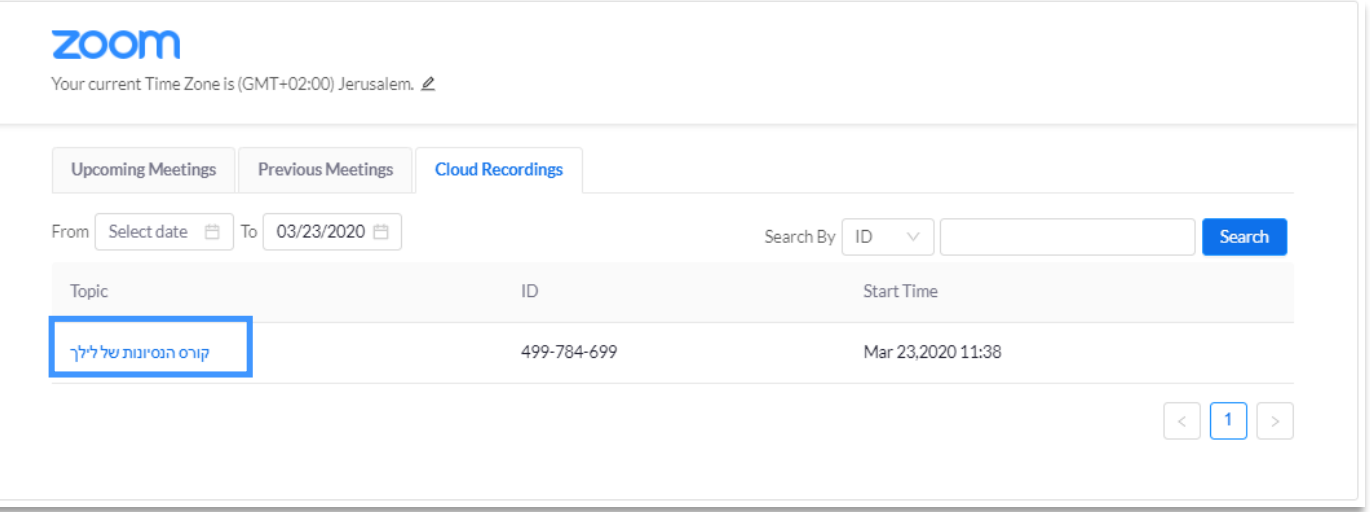

[חזרה לתוכן עיינינים](#page-0-0)

zoom

**צפייה בהקלטות שיעור**

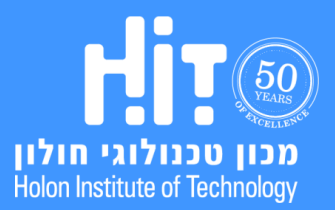

# [חזרה לתוכן עיינינים](#page-0-0)zoom

#### .4 לחצו על כפתור **play** לצפייה בהקלטה:

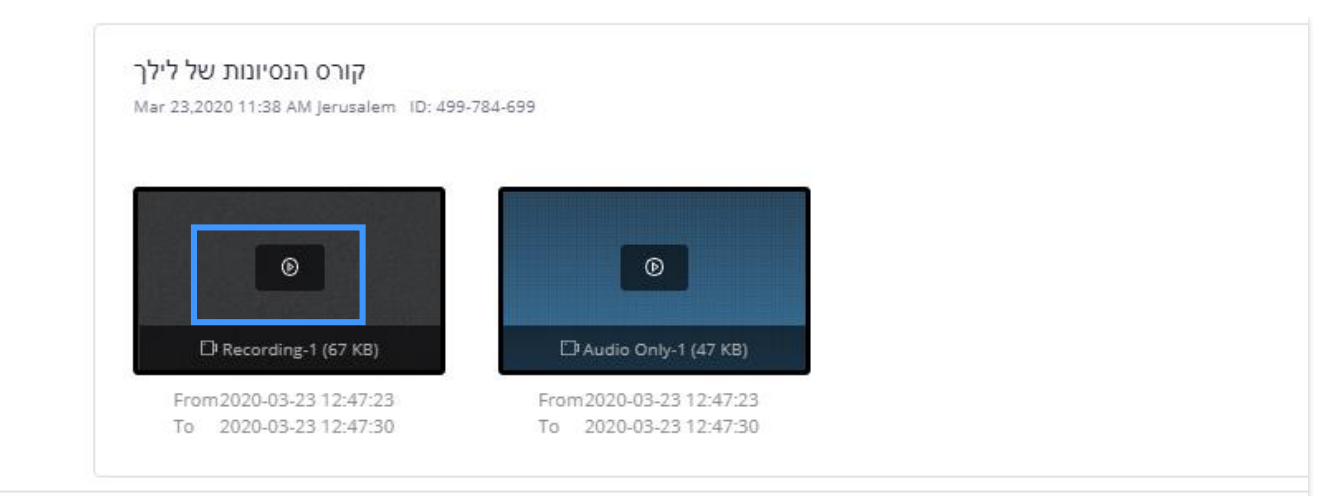

## **צפייה בהקלטות שיעור**

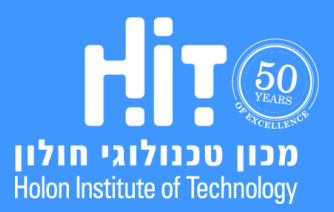